## **Performing hierarchical clustering**

The gene list in spreadsheet Down\_Syndrome\_vs\_Normal (A) can be used for hierarchical clustering to visualize patterns in the data.

Under the Visualization section in the Gene Expression workflow, select **Cluster Based on Significant Genes**

The Cluster Significant Genes dialog asks you to specify the type of clustering you want to perform.

- Choose **Hierarchical Clustering** and select **OK**
- Choose the **Down\_Syndrome\_vs\_Normal (A)** spreadsheet under the Spreadsheet with differentially expressed genes
- Choose the **Standardize shift genes to mean of zero and scale to standard deviation of one** under the Expression normalization panel (Figure 1)

This option will adjust all the gene intensities such that the mean is zero and the standard deviation is 1.

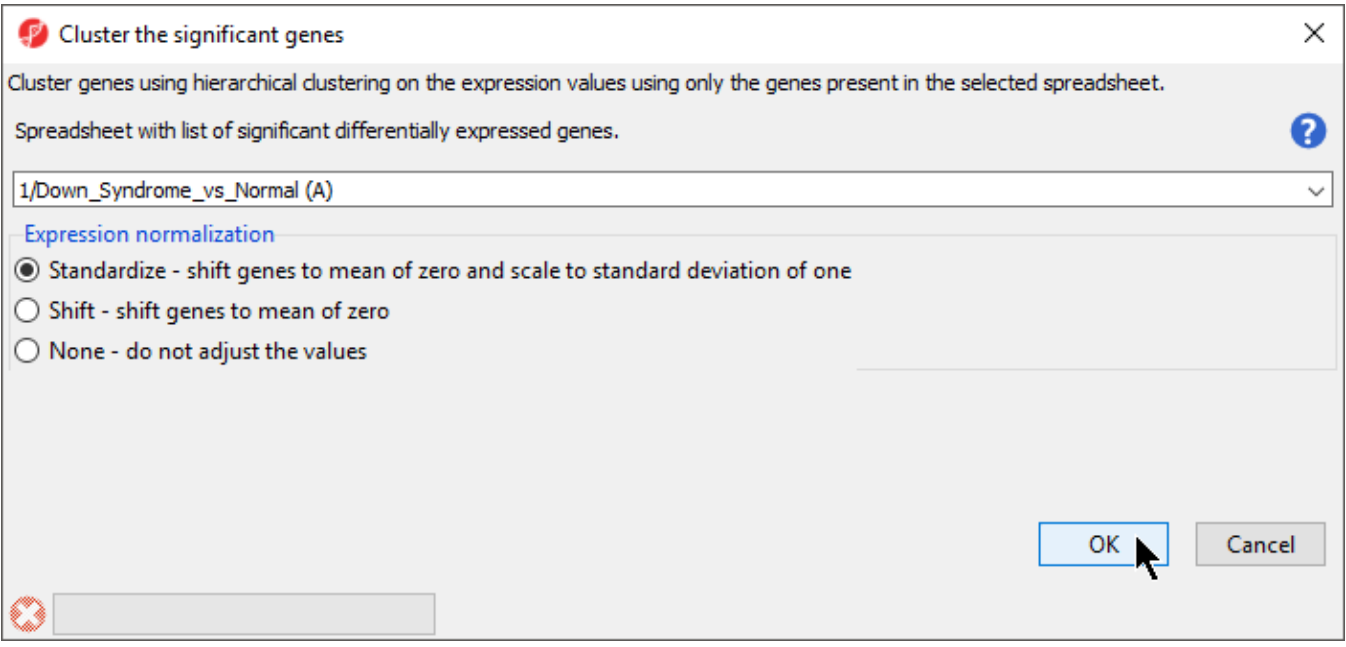

Figure 1. Configuring Hierarchical Clustering

• Select OK to generate a *Hierarchical Clustering* tab (Figure 2)

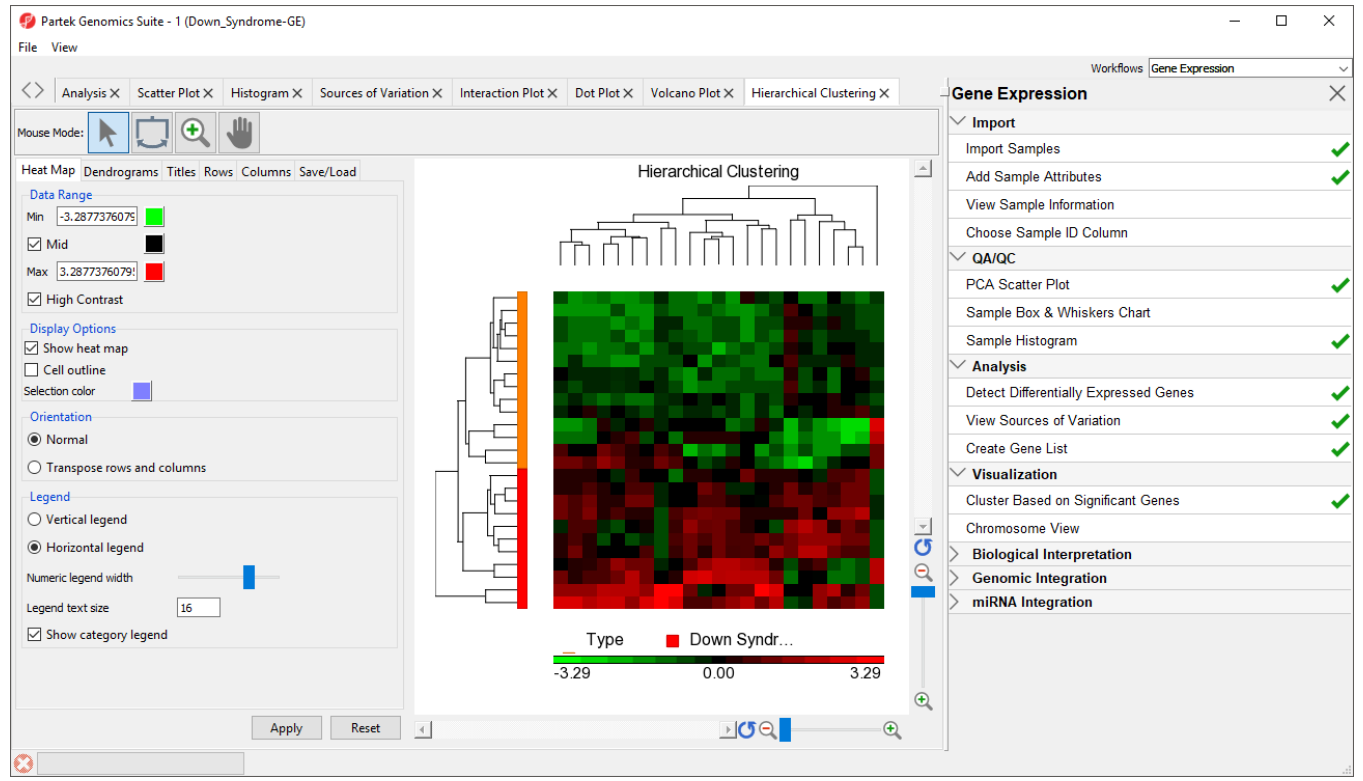

Figure 2. Hierarchical Clustering of Down\_Syndrome\_vs\_Normal (A)

The graph (Figure 2) illustrates the standardized gene expression level of each gene in each sample. Each gene is represented in one column, and each sample is represented in one row. Genes with no difference in expression have a value of zero and are colored black. Genes with increased expression in Down syndrome samples have positive values and are colored red. Genes with reduced expression in Down syndrome samples have negative values and are colored green. Down syndrome samples are colored red and normal samples are colored orange. On the left-hand side of the graph, we can see that the Down syndrome samples cluster together.

For more information on the methods used for clustering, you can refer to **Chapter 8: Hierarchical & Partitioning Clustering** in **Help > User's Manual**. For a tutorial on configuring the clustering plot, please refer to [Hierarchical Clustering Analysis](https://documentation.partek.com/display/PGS/Hierarchical+Clustering+Analysis).

## [« Creating gene lists from ANOVA results](https://documentation.partek.com/display/PGS/Creating+gene+lists+from+ANOVA+results) [Adding gene annotations »](https://documentation.partek.com/display/PGS/Adding+gene+annotations)

Copyright © 2018 by Partek Incorporated. All Rights Reserved. Reproduction of this material without express written consent from Partek Incorporated is strictly prohibited.

## Additional Assistance

If you need additional assistance, please visit [our support page](http://www.partek.com/support) to submit a help ticket or find phone numbers for regional support.

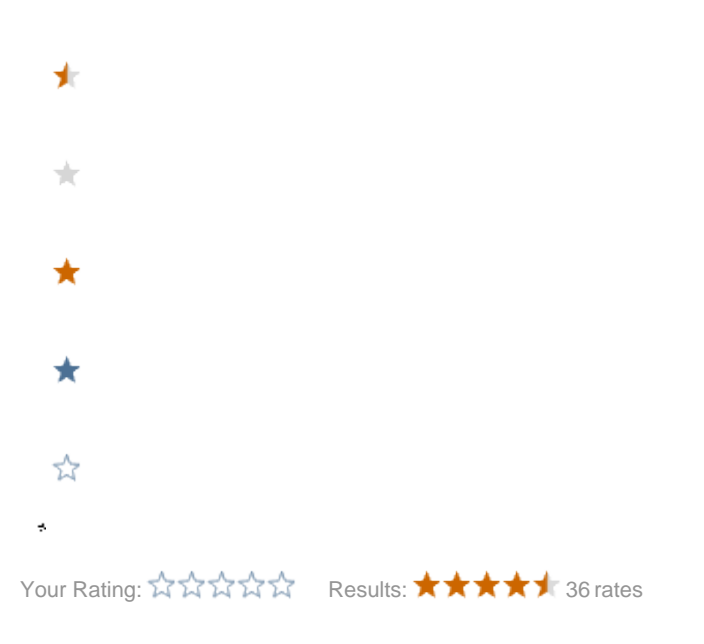